104 學年度臺南區高級中等學校 免試入學報名及志願分發系統平臺

國中學校(輔導老師端)

【第一次試模擬】

系統操作說明

政高有限公司

104 年 1 月 14 日

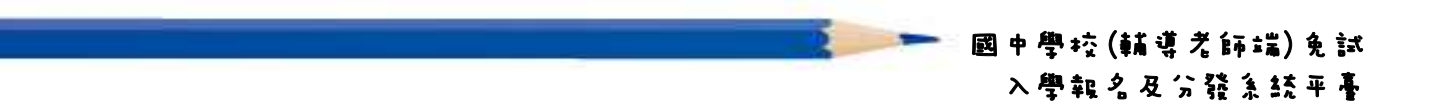

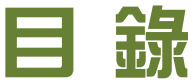

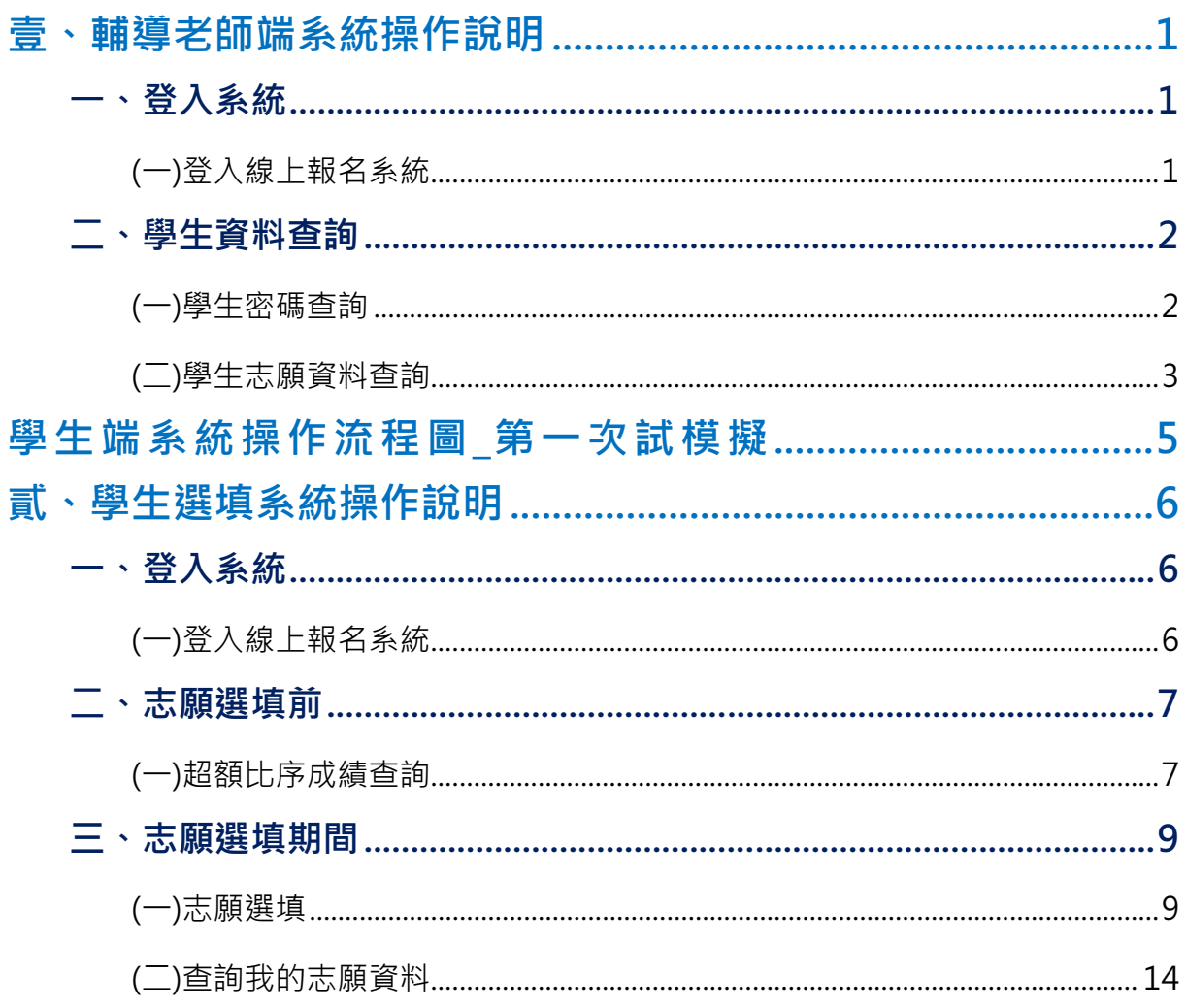

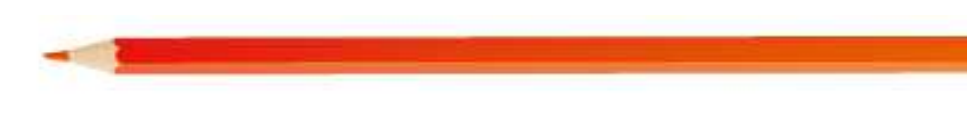

II

#### ★ 提醒您!!

- 確認您當前使用的電腦環境(瀏覽器是否支援系統操作、彈跳視窗是否 開啟、列印功能是否正常連接印表機 ……)。
- 本系統適用 Chrome 及 Ie8.0 以上版本瀏覽器, 建議您使用 Chrome 操 作 本 系 統 。

# 壹、輔導老師端系統操作說明

## 一、 登入系統

#### (一)登入線上報名系統

1. 步 驟 一:登 入 104 學 年 度 臺 南 區 高 級 中 等 學 校 免 試 入 學 報 名 及 志 願 分 發 系 統 平 臺 。

(網址:請依主辦單位公告為準。)

點選頁面功能列上之【登入】,即可進入登入帳號密碼之頁面。

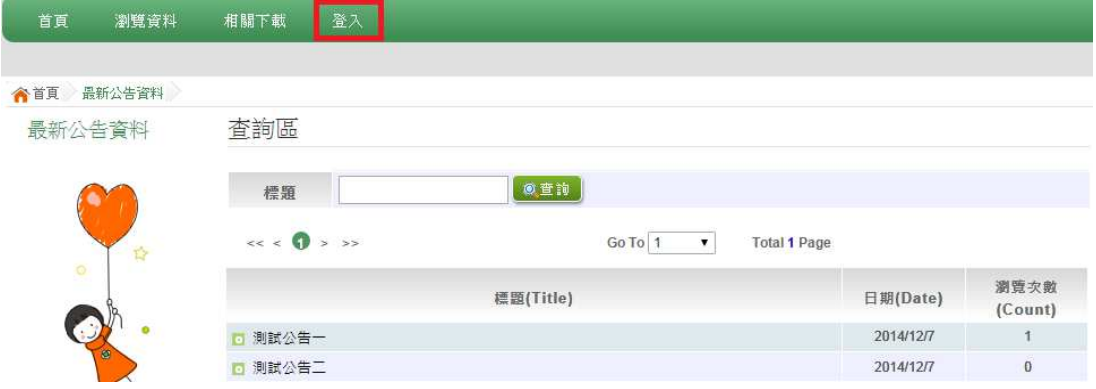

- 2. 步 驟 二 : 登 入 說 明
- (1) 選 擇 登 入 對 象 : 下 拉 選 單 選 擇 輔 導 老 師 端 。
- (2) 選 擇 您 之 國 中 學 校 : 下 拉 選 單 可 直 接 輸 入 國 中 名 稱 或 從 選 單 選 擇 。
- (3) 輸 入 您 的 帳 號 和 密 碼 : 請 以 國 中 端 承 辦 人 員 提 供 之 帳 號 密 碼 登 入 。
- (4) 輸 入 驗 證 碼
- (5) 點 選 【 登 入 】 按 鈕

合首页 Login 請選擇登入對象 (1) 請選擇 ¥ 請選擇 國中端 高中高職端 學生端 : 師(導師) ※個別報名請選擇【其他\_個別報名】 ※可輸入【國中名稱】查詢」 2) 請選擇學校 i. 可直接輸入學校名稱  $\alpha$ 請選擇學校 查詢,再點選。 華東臺商子女學校 上海台商子女學校 臺南市\_國立測試國中  $\ddot{}$  $(3)$ 請輸入您的帳號和密碼 (5) 帳號: 密碼: 輪誇礁: V<sub>2</sub> FM 重新整理 (不分大小寫)

## 二、 學生資料查詢

#### (一)學生密碼查詢

本功能提供學生忘記密碼時,輔導老師端協助查詢使用。

- (學生資料僅供查詢,無編修功能。)
- 1.步驟一:登入平台後,點選功能列上【相關作業】裡之【學生資料查詢】。
- 2.步驟二:學生資料查詢說明
- (1) 於查詢區輸入要查詢學生之學號或姓名,再點選【查詢】按鈕,則該名 學生資料將會顯示於頁面下方。
- (2) 在編輯欄位點選【明細】, 即可進入該名學生之資料書面
- (3) 再點 選 **還 原 預 設 密 碼** 按 鈕 , 此 時 系 統 會 將 該 名 學 生 登 入 密 碼 還 原 成 預 設 密 碼 。

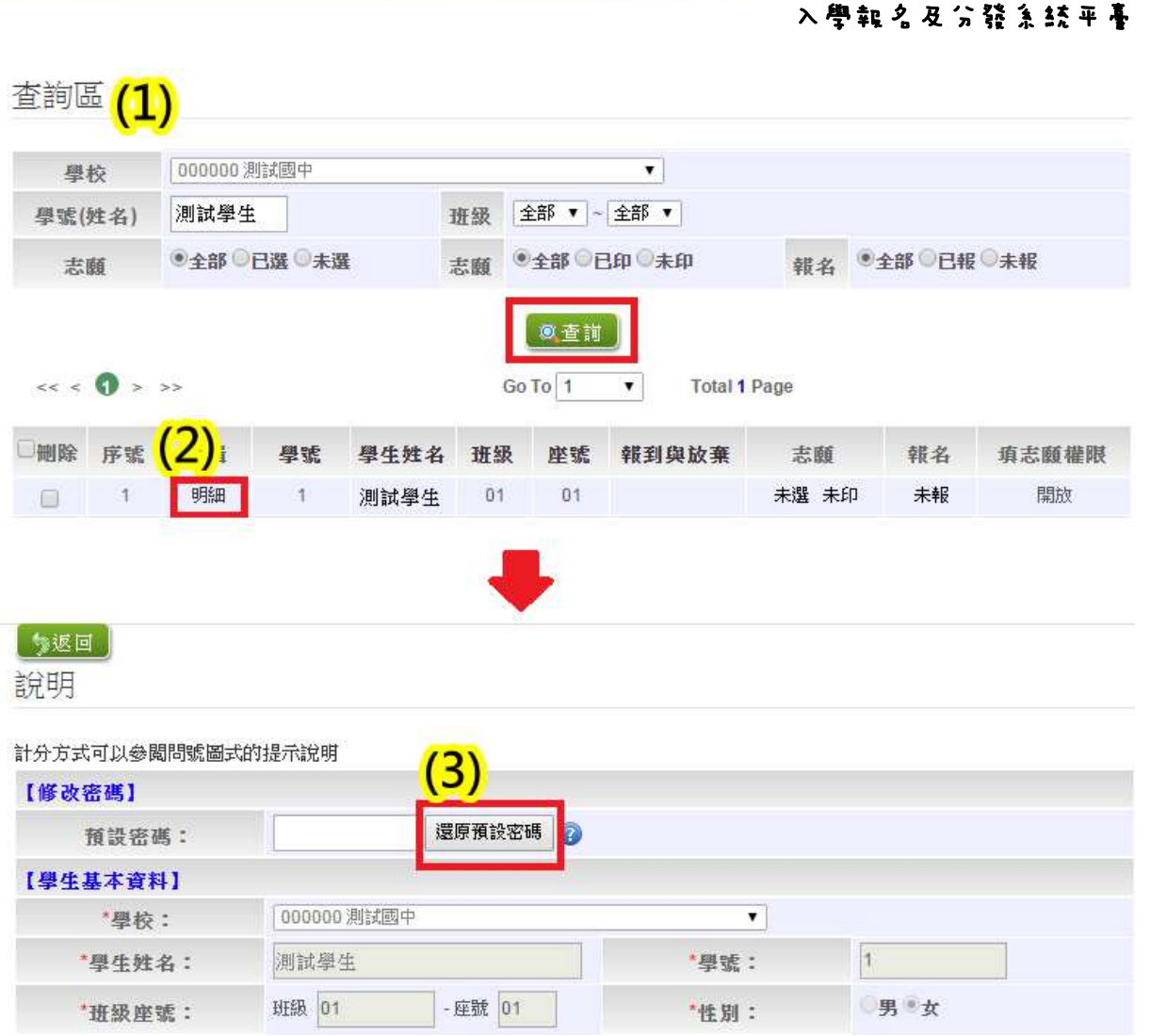

國中學校(輔導老師端)免試

#### (二)學生志願資料查詢

- 1.步驟一:登入平台後,點選【相關作業】裡之【學生志願資料查詢】。
- 2.步驟二:學生志願資料查詢說明
- (1) 於 查 詢 區 輸 入 要 查 詢 學 生 之 學 號 或 姓 名 , 點 選 【 查 詢 】 按 鈕 , 則 該 名 學 生資料將會顯示於頁面下方。
- (2) 於 查 閱 欄 位 點 選 【 志 願 明 細 】, 即 可 瀏 覽 該 名 學 生 之 志 願 明 細 資 料 。

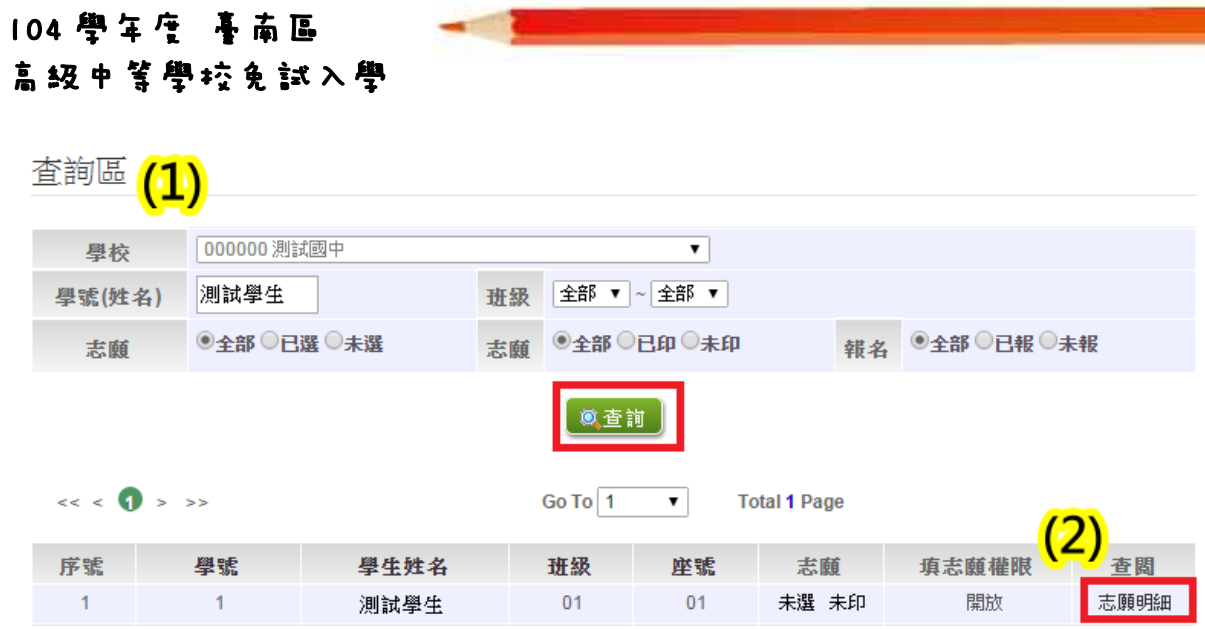

**COL** 

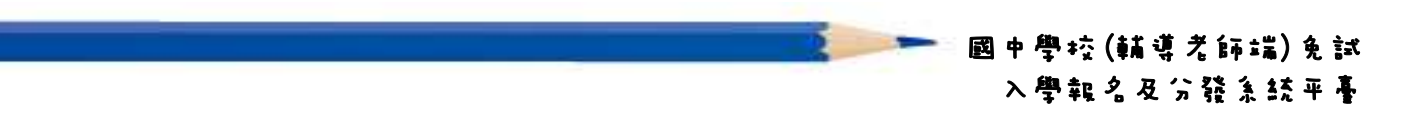

## 學生端系統操作流程圖\_第一次試模擬

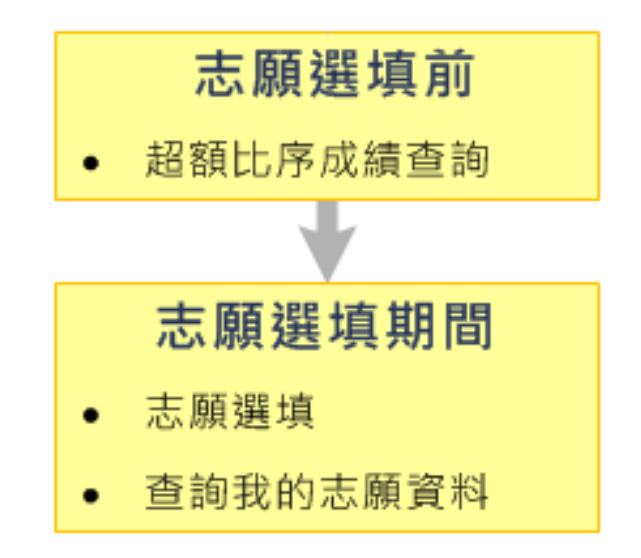

# 貳、學生選填系統操作說明

### 一、 登入系統

#### (一)登入線上報名系統

1. 步 驟 一:登 入 104 學 年 度 臺 南 區 高 級 中 等 學 校 免 試 入 學 報 名 及 志 願 分 發 系統平臺。(網址:請依主辦單位公告為準。)

點選頁面功能列上之【登入】,即可進入登入帳號密碼之頁面。

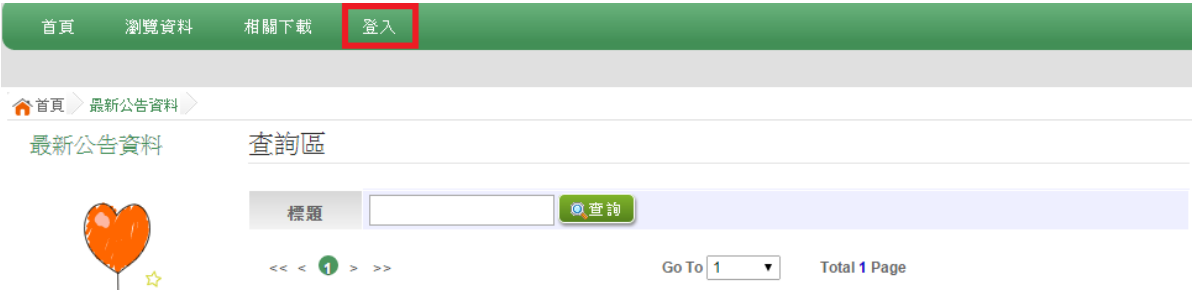

- 2. 步 驟 二 : 登 入 說 明
- (1)選 擇 登 入 對 象
- (2)選 擇 您 之 國 中 學 校 : 下 拉 選 單 可 直 接 輸 入 國 中 名 稱 或 從 選 單 選 擇 。
- (3)輸 入 您 的 帳 號 和 密 碼
- (4)輸 入 驗 證 碼
- (5)點 選 【 登 入 】 按 鈕

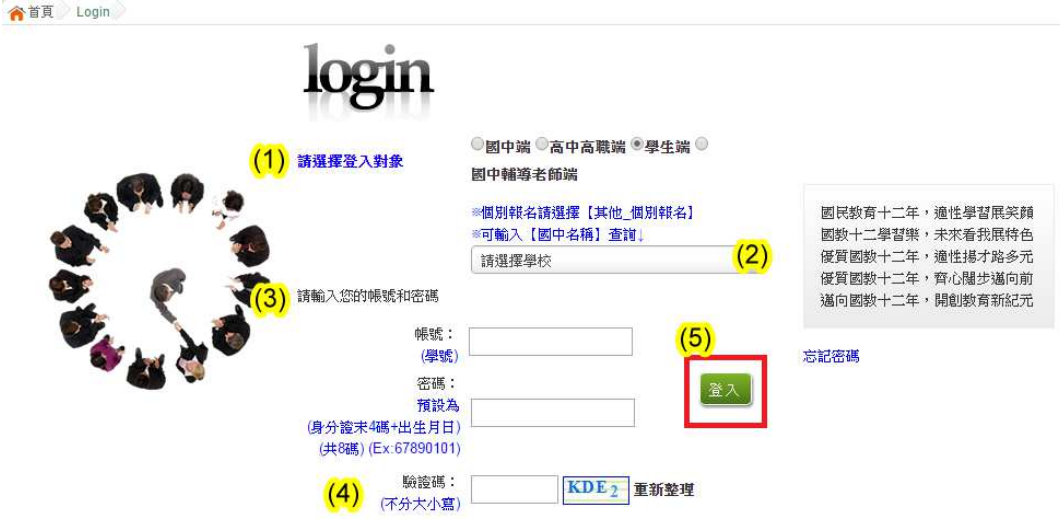

## ★ 提醒您!!

- 帳 號 : 預 設 為 學 號 。
- 密碼:預設為身分證字號末4碼加出生月日4碼,共8碼。範例:67890101
- 帳號、密碼:含英文者,請注意大小寫。
- 帳號、密碼有問題者:請與國中端承辦人員聯絡。

## 二、 志願選填前

#### (一)超額比序成績查詢

登入平台後,點選【相關作業】裡之【超額比序成績查詢】。

超額比序成績查詢提供學生基本資料、多元學習表現、教育會考表現相 關資訊,提供參考。

超額比序成績查詢畫面如下:

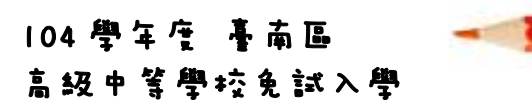

## 說明

計分方式可以參閱問號圖式的提示說明

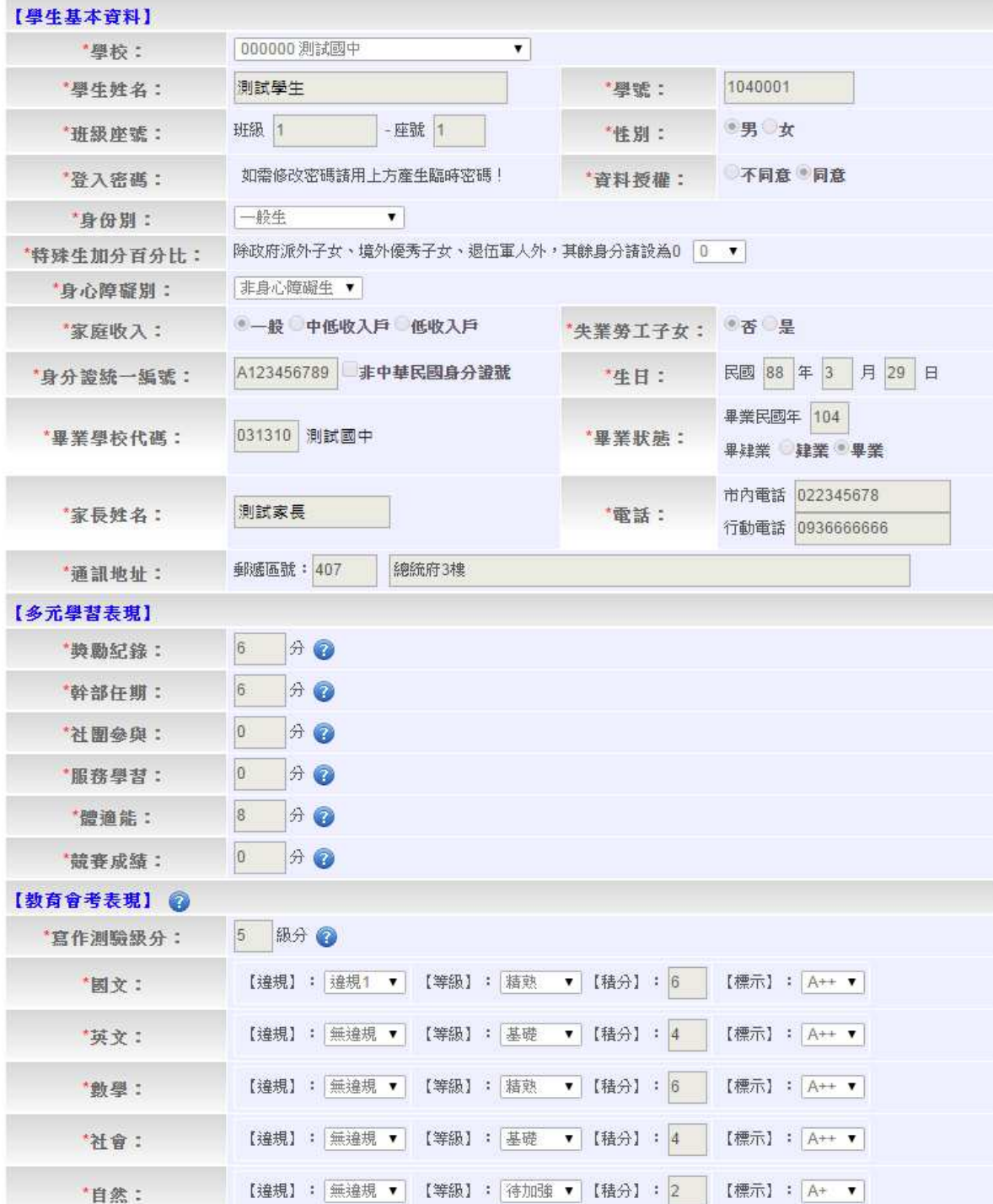

#### 三、 志願選填期間

#### (一)志願選填

1. 步驟一:登入平台後,點選【相關作業】裡之【志願選填(免試)】。

2. 步 驟 二 : 操 作 步 驟

- (1)先 閱 讀 注 意 事 項 。
- (2)透 過 志 願 選 填 處 的 條 件 或 欲 加 科 組 篩 選 出 對 應 學 校 及 科 組 。
- a. 條 件 篩 選 : 下 拉 選 單 選 擇 地 區 和 公 立 或 私 立 及 群 組 。 此 時 欲 加 科 組 會 依 您 篩 選 條 件 列 出 符 合 之 學 校 , 請 選 擇 學 校 , 再 選 擇 科 組 , 再 選 擇 要 將 此 志 願 插 入 到 第 幾 項 (系 統 預 設 為 第 6 項), 再 點 選【 加 入 】 按 鈕 。( 此 時 所 選 志 願 僅 **暫 存** 於 頁 面 上 , 並 未 儲 至 系 統 裡 。 )

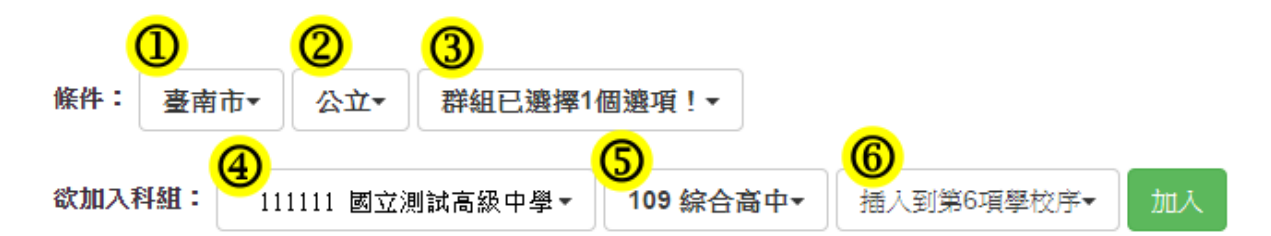

b. 模 糊 條 件 篩 選 : 下 拉 選 單 選 擇 地 區 或 公 立 或 私 立 或 群 組 。 此 時 欲 加 科 組 會依您篩選條件列出符合之學校,請選擇學校,再選擇科組,再選擇要 將此志願插入到第幾項(系統預設為第6項),再點選【加入】按鈕。(此 時 所 選 志 願 僅 **暫 存** 於 頁 面 上 , 並 未 儲 至 系 統 裡 。 )

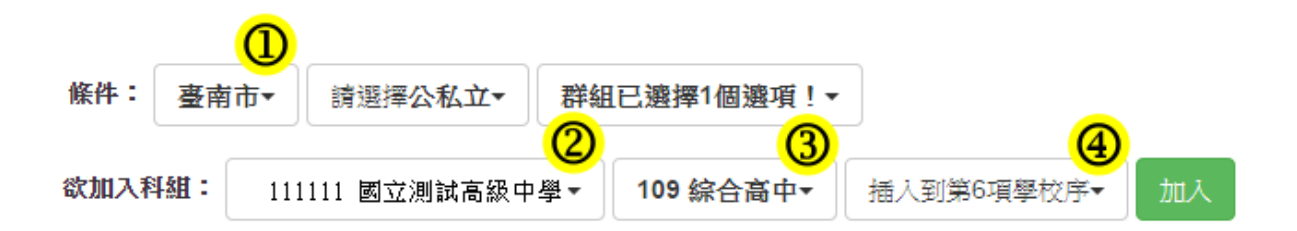

c. 欲 加 科 系 篩 選 : 直 接 在 欲 加 科 系 選 擇 想 要 之 學 校 · 再 選 擇 科 組 · 再 選 擇 要將此志願 插入到第幾項(系統預設為第6項),再點選【加入】按鈕。(此 時 所 選 志 願 僅 **暫 存** 於 頁 面 上 , 並 未 儲 至 系 統 裡 。 )

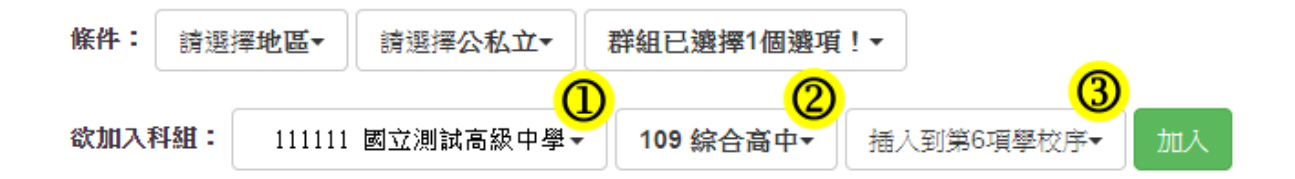

(3)選擇學校及科組並按下「加入」按鈕,加入志願。

(4)調整 志 願 區 裡 之排 序 。

a. 上下移動學校序: 1~5 學校序可點選上或下按鈕作移動。

學校序 6 為獨立區塊"不"可與 1~5 學校序進行上下移動。

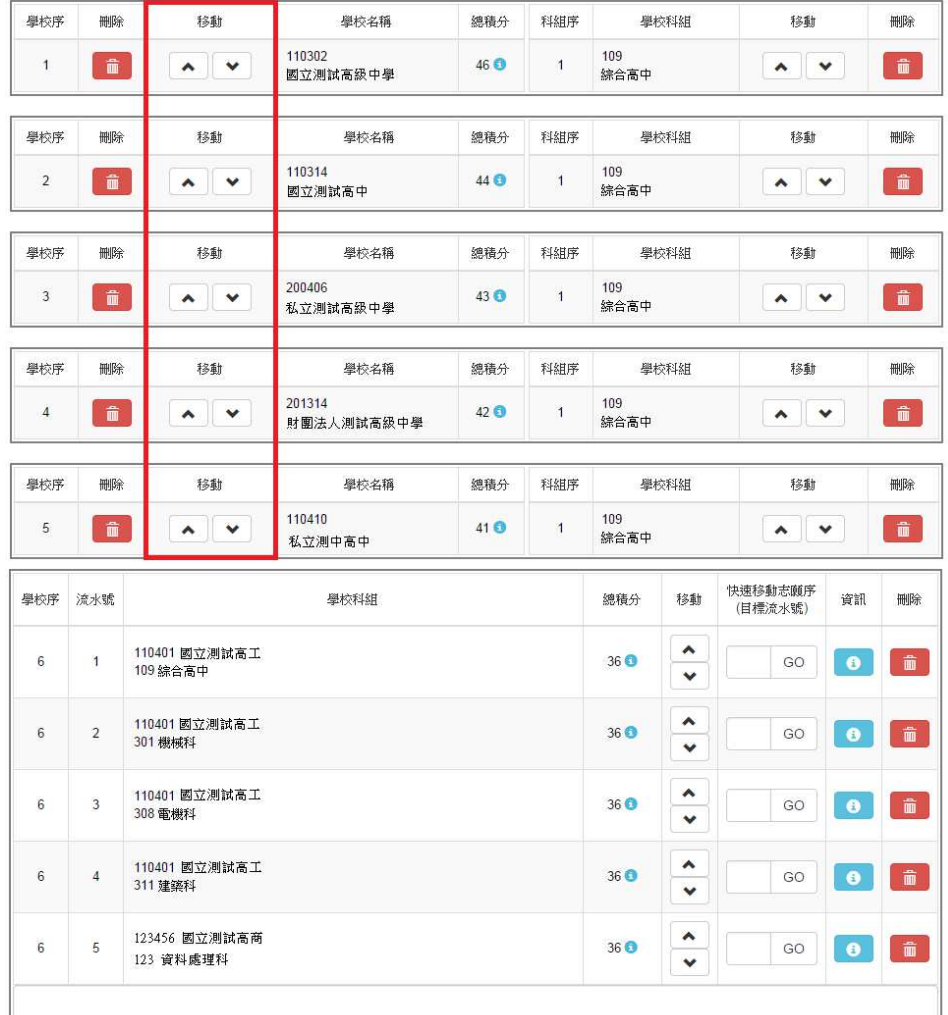

b. 上 下 移 動 學 校 科 組 排 序 : 可 點 選 上 或 下 按 鈕 作移 動 學 校 科 組 排 序 。

學校序 6 為獨立區塊"不"可與 1~5 區塊之資料進行上下移動。

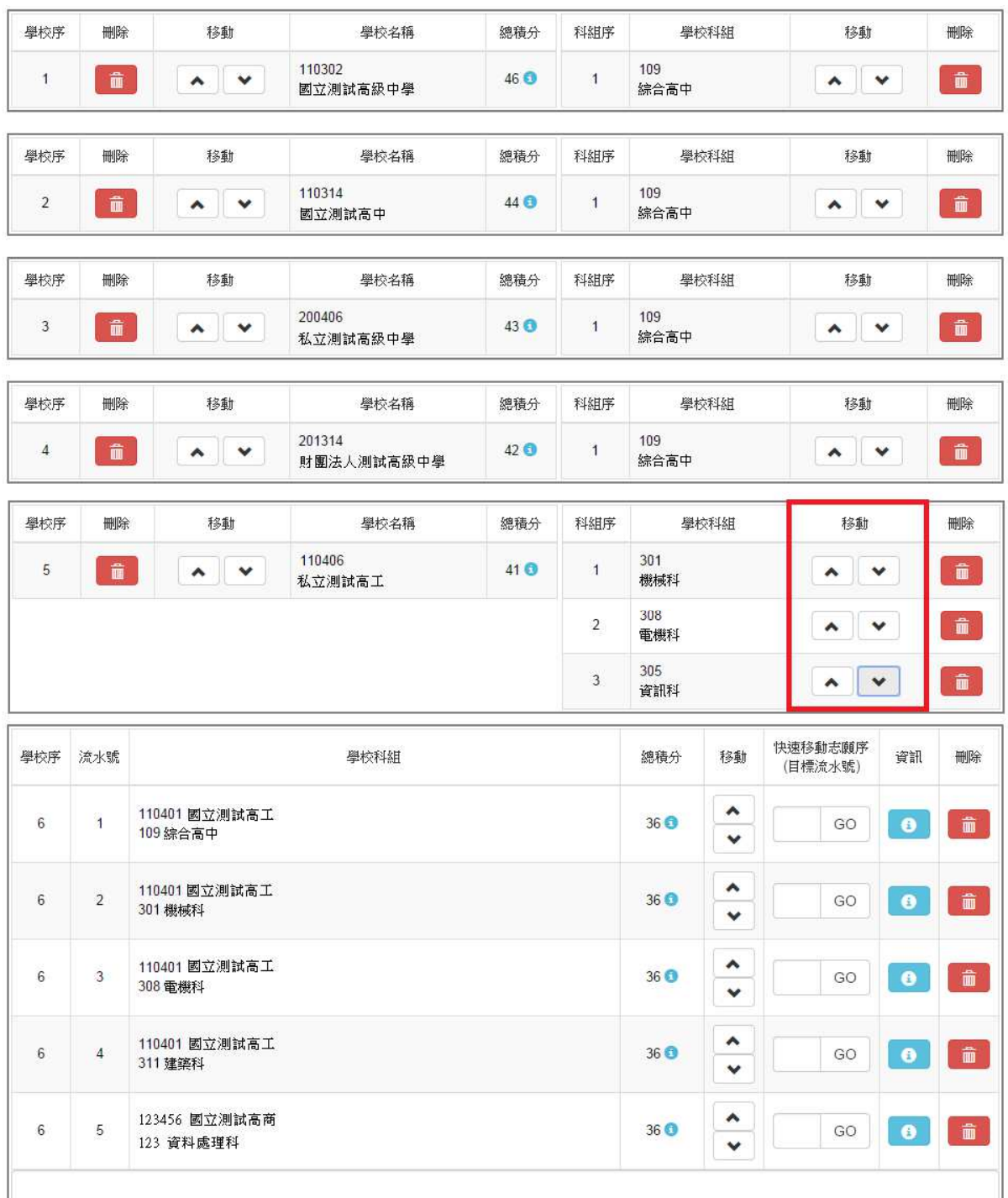

c. 快 速 移 動 志 願 序: 學 校 序 6 區 塊之 資 料 可 以 快速 移 動志 願 序 。 請 輸 入 目 標流水號, 再點選【Go】按鈕, 即會快速移動志願。

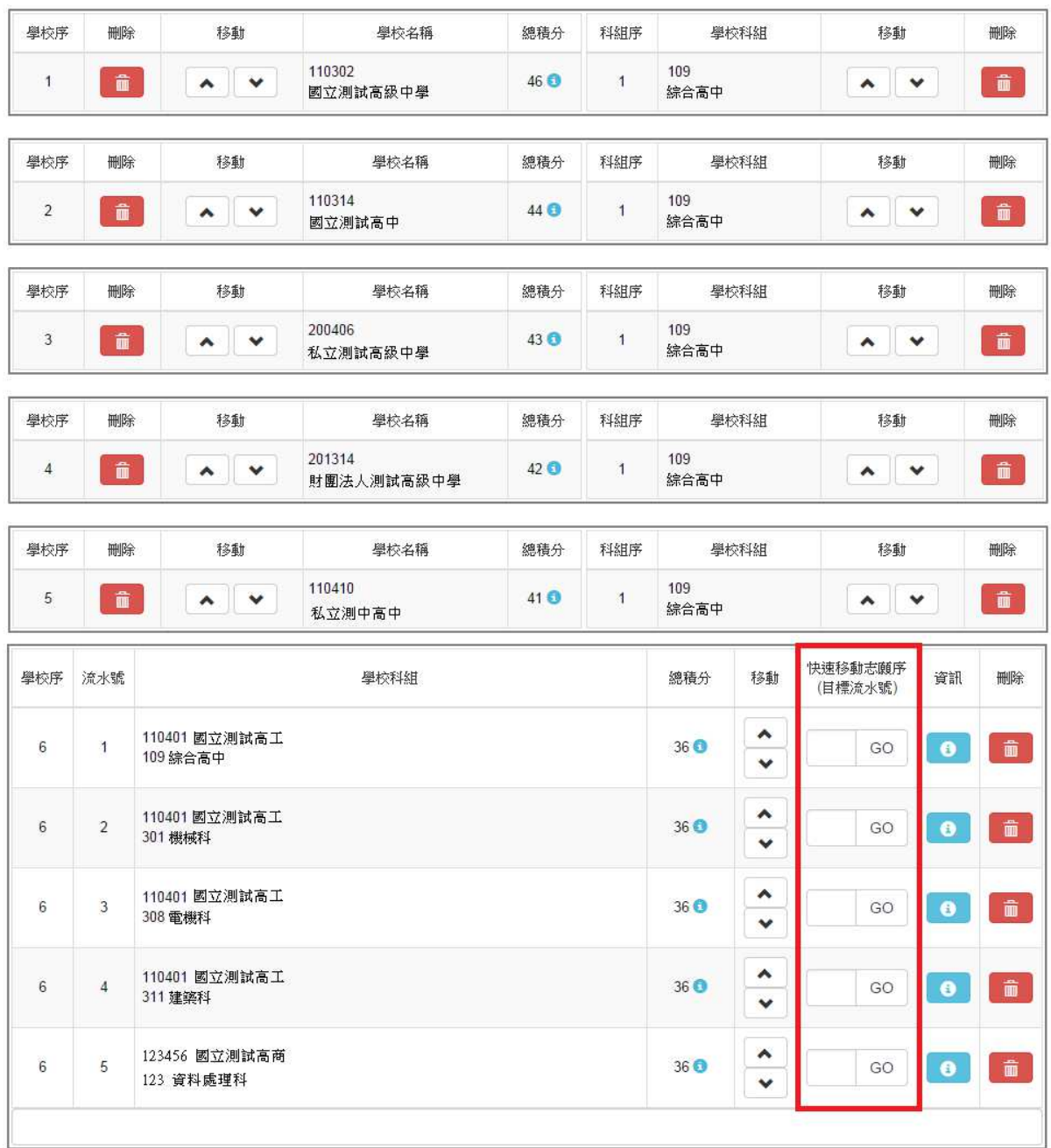

# (5)確認志願區裡『志願』及『排序』無誤後,請按下「**儲存志願**」按鈕送 出志願,此時您所選擇之志願才會寫入系統裡。

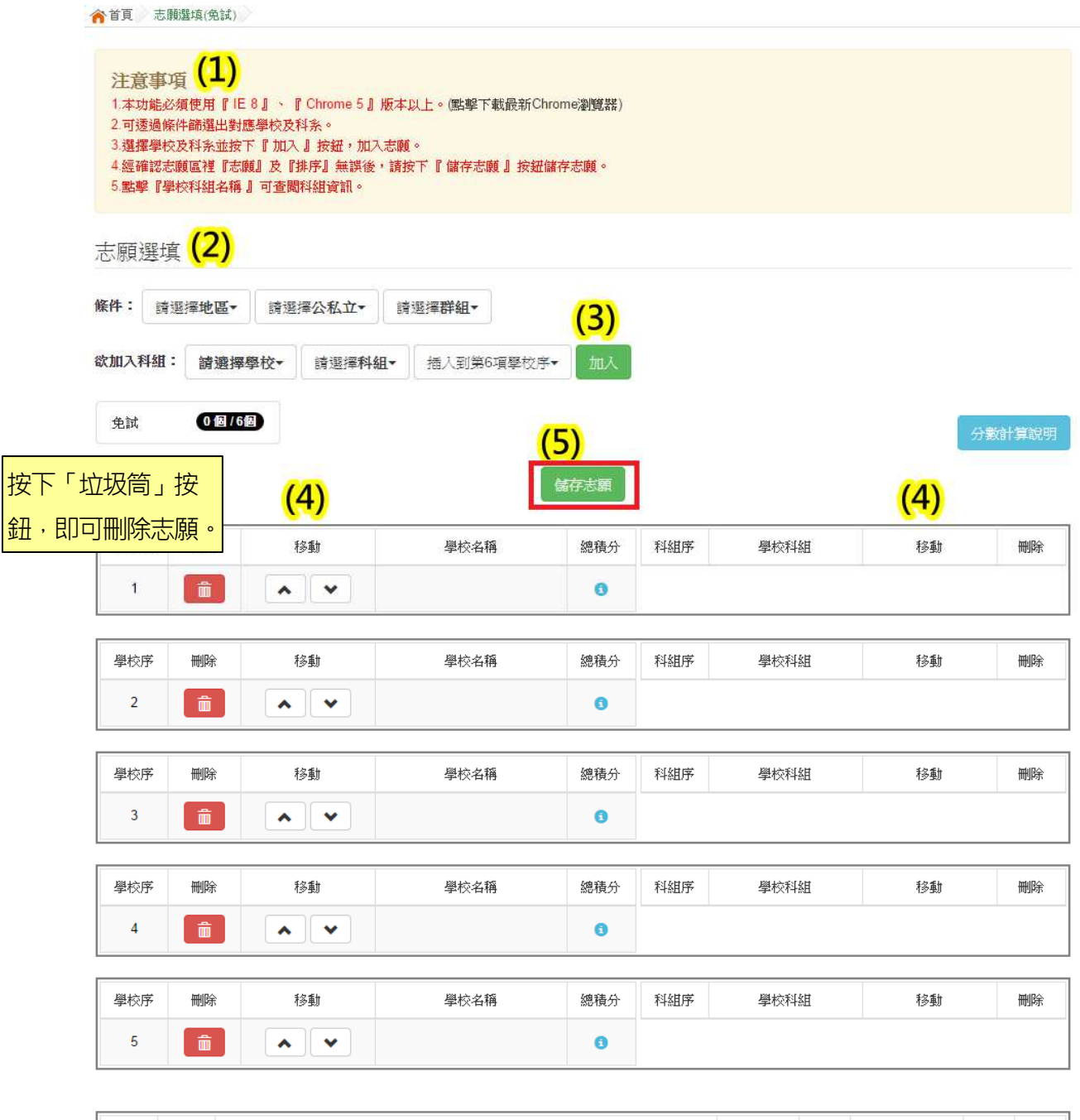

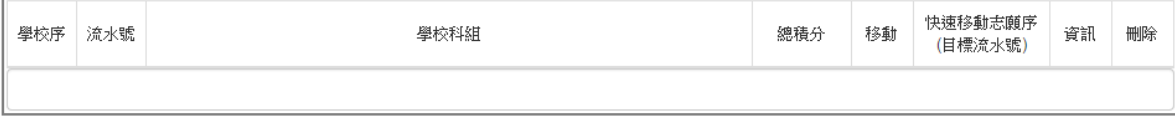

★ 提醒您!!

- 志願「加入」只會暫存於頁面,因此務必按下「儲存志願」按鈕,才會 將您所選之志願寫入系統。
- 在志願選填開放期間且國中端承辦人員尚未列印您之報名表之前,您可 無限 次 之 修 改 您 之 志 願 選 擇 。
- 儲存 志 願 完 成 選 填 後 , 務 必 **查 詢 我 的 志 願 資 料** , 確 認 您 所 選 志 願 學 校 及 排序 。
- 基於安全性考量, 在選填志願期間若要離開位置, 務必先**登出**。

#### (二)查詢我的志願資料

請務必確認您之志願及排序是否如您所填選。

登入平台後,點選【相關作業】裡之【查詢我的志願資料】。

◆首頁 全首前我的志願資料 〉

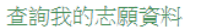

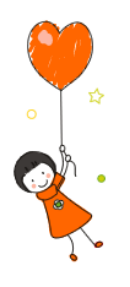

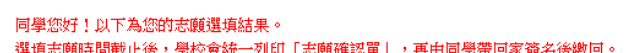

志願選填結果

洋意事項

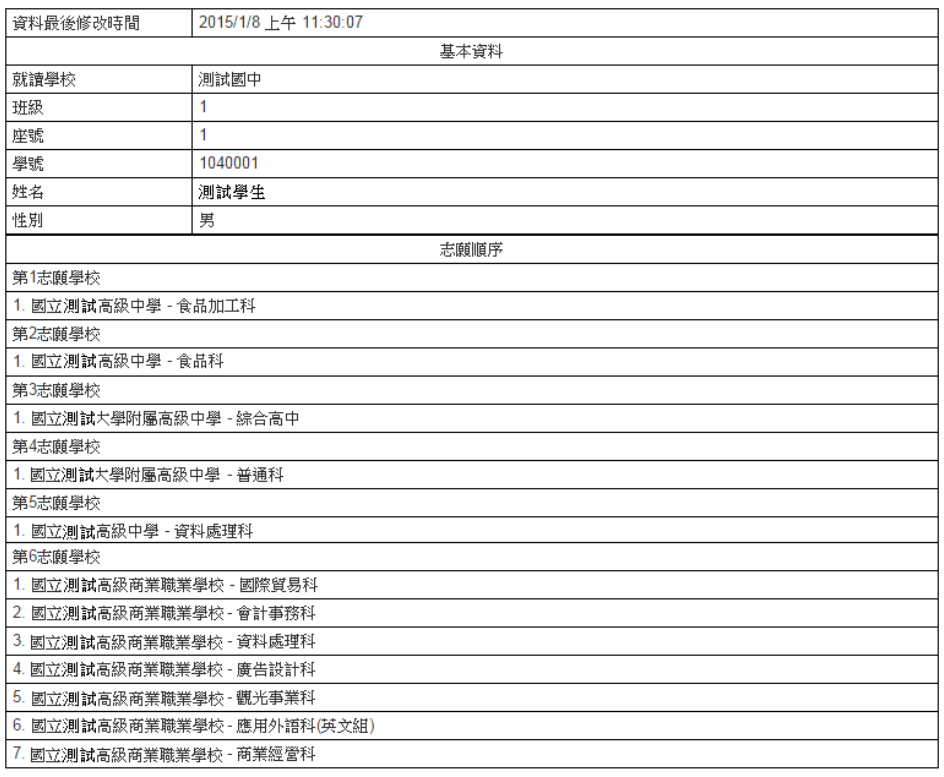